## How to Submit a Course for Approval in AIA CES Discovery Using Course Import Template

- The Course Import Template can be downloaded under the **RESOURCES** section in CES Discovery.
- This template is *only* recommended for use when submitting 20-50 courses at a time. If more than 50 courses are bulk uploaded at once, it could cause a server time-out.
- Each field of the template must be filled out correctly in order for the information to be uploaded successfully. Please make sure all lines are correctly formatted before it is submitted, or it will yield errors.
- If your upload does result in errors, you as the Provider are responsible for correcting the issues, **NOT AIA/CES**.
- A confirmation e-mail will be sent to the primary point of contact on the account once the courses have been approved.
	- **1.** After logging into CES Discovery, go to the 'Resources' page and download the **Course Import Template.**
	- 2. Fill in all fields on the Course Import Template. Cutting and pasting into this document does have limitations (especially in fields that may overlap), so please keep that in mind when filling out the form. Note that if you hold your cursor over the heading, an explanation of what information is needed for each one is provided.

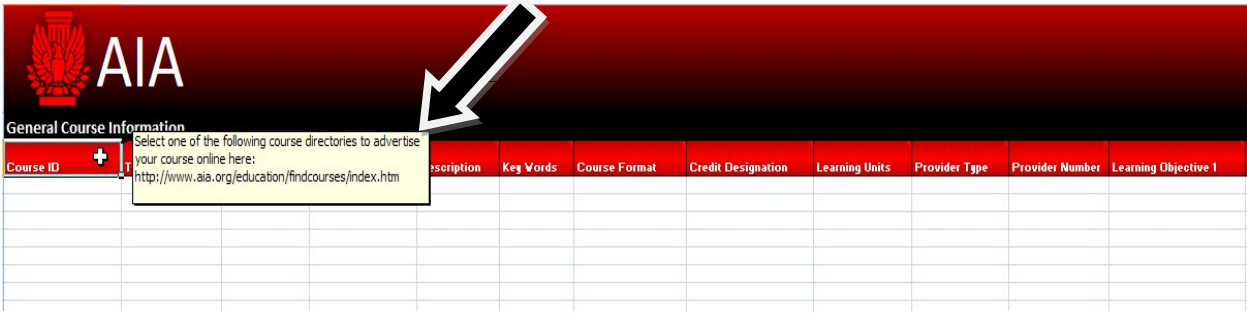

3. Once you have all of the fields filled out, you must enable the macros on the template. On the achievement import template a macros "options" button will be visible at the top of the file. Click the "**Options**" button to enable macros and select "**Enable this content**" and then, click **OK**.

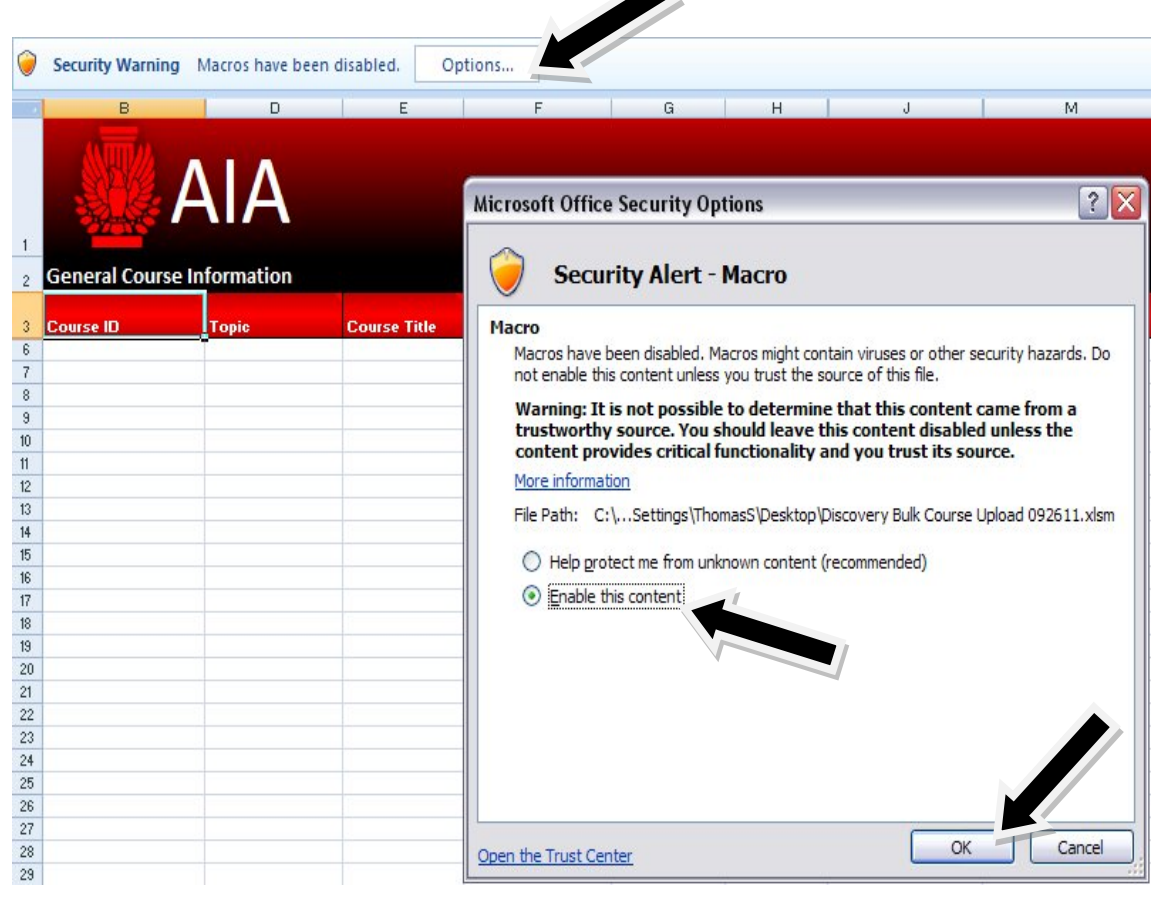

4. Next, click the Save As button on the template. (Note: The "Save As" button is illustrated below which differs from selecting file> save as from the excel application. (**The Save As button is located visibly on the right-hand side of the template**)

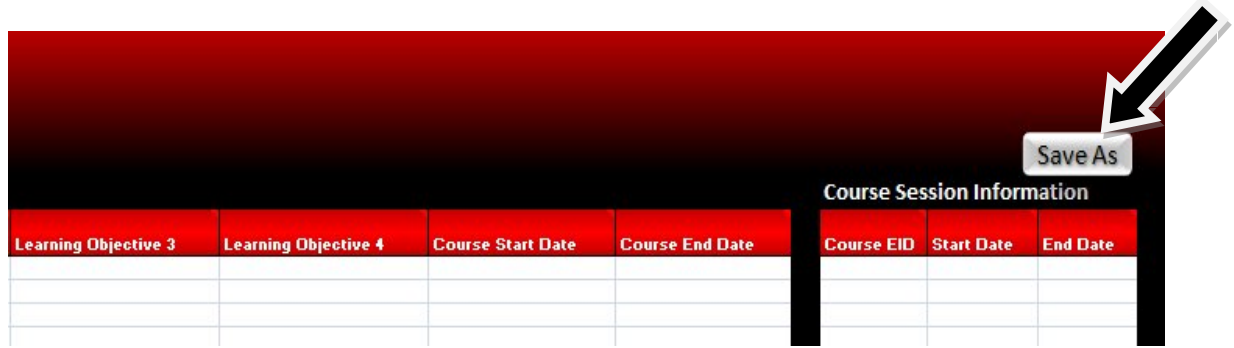

5. Once you have clicked the button on the course import template, an "Output File" is generated. Save the output file to a specified location on your computer as a "**tab delimited text**" file. You may name the output file anything you wish. By default the file is named "output". (**Note: The output file is the file that will be browsed for and imported into the CES discovery system**).

Sample Output File

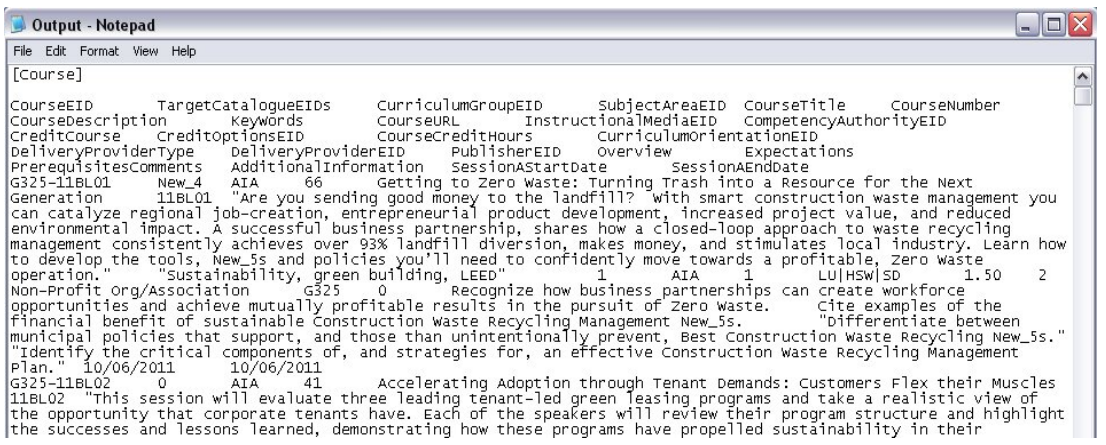

- 6. Now that the output file is saved to a specified location on your computer, you can now log-in to the **CES Discovery System** to upload your courses.
- 7. Once you have successfully logged into the system, select the **Admin Menu** link found at the top right-hand side of the screen of the homepage.

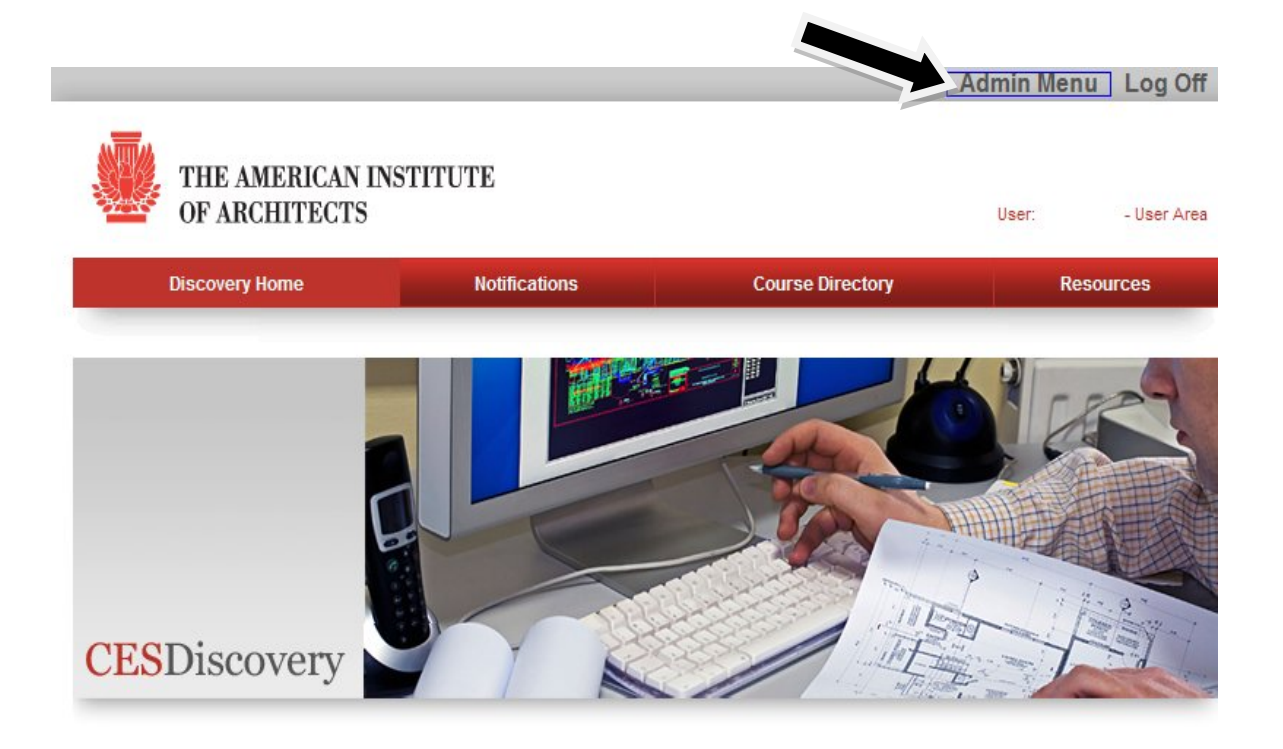

8. Select **Courses** and then **Import.**

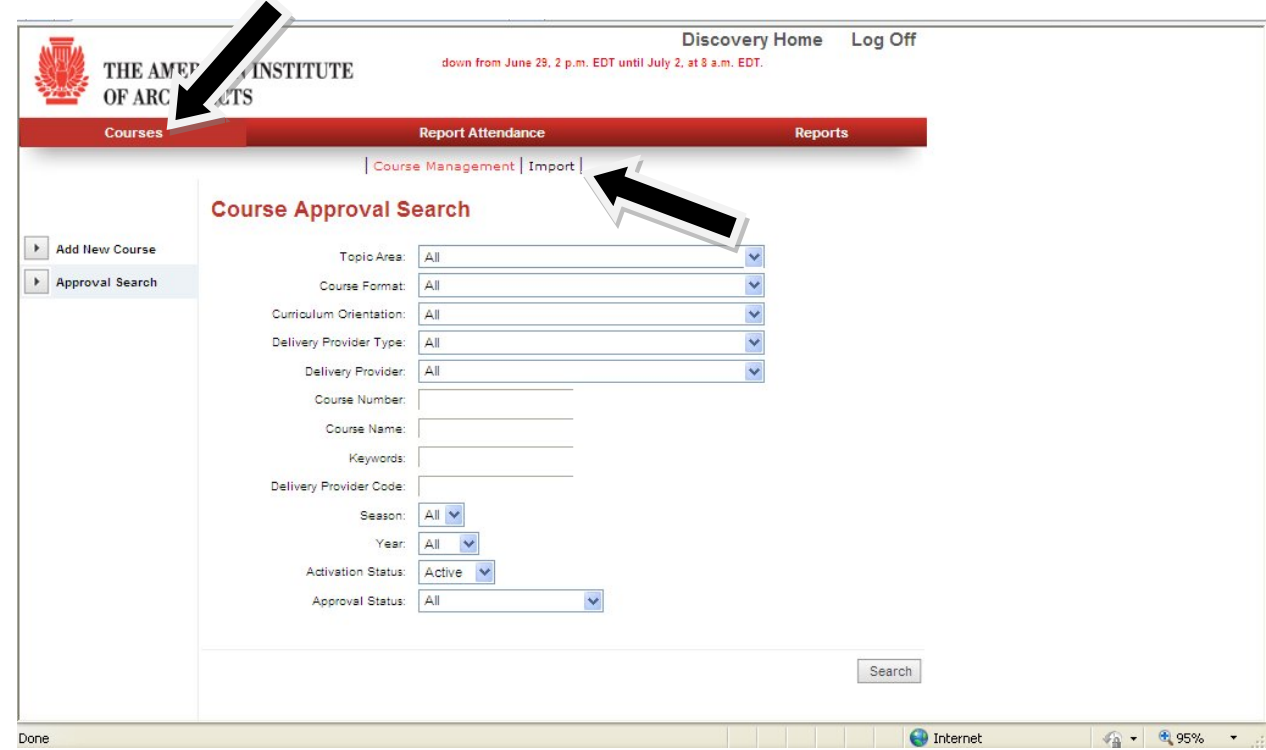

9. You will land on the **Course** screen under the **Import** section. Notice what fields have a check mark beside them. These are all selected by default and *should not* be changed. Notice the import file type is *tab delimited text*. Tab delimited text files should always be selected. Notice too that the date format by default is *Month/Day/Year*. This format is required by the CES Discovery System.

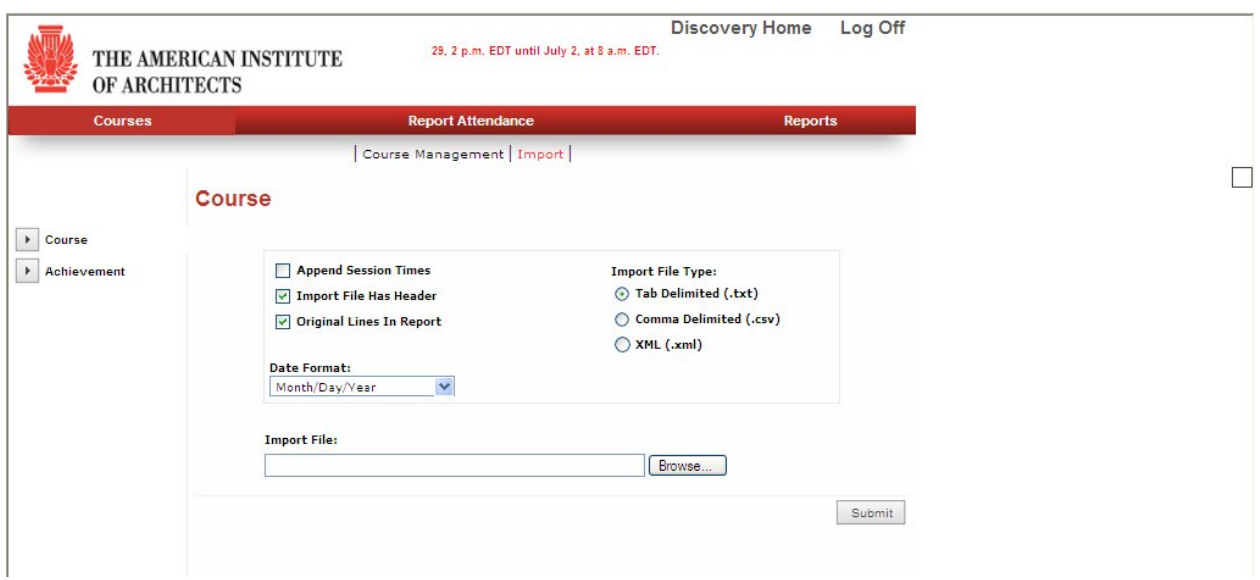

10. Click **Browse** to select the output file you saved on your computer then select **Submit**.

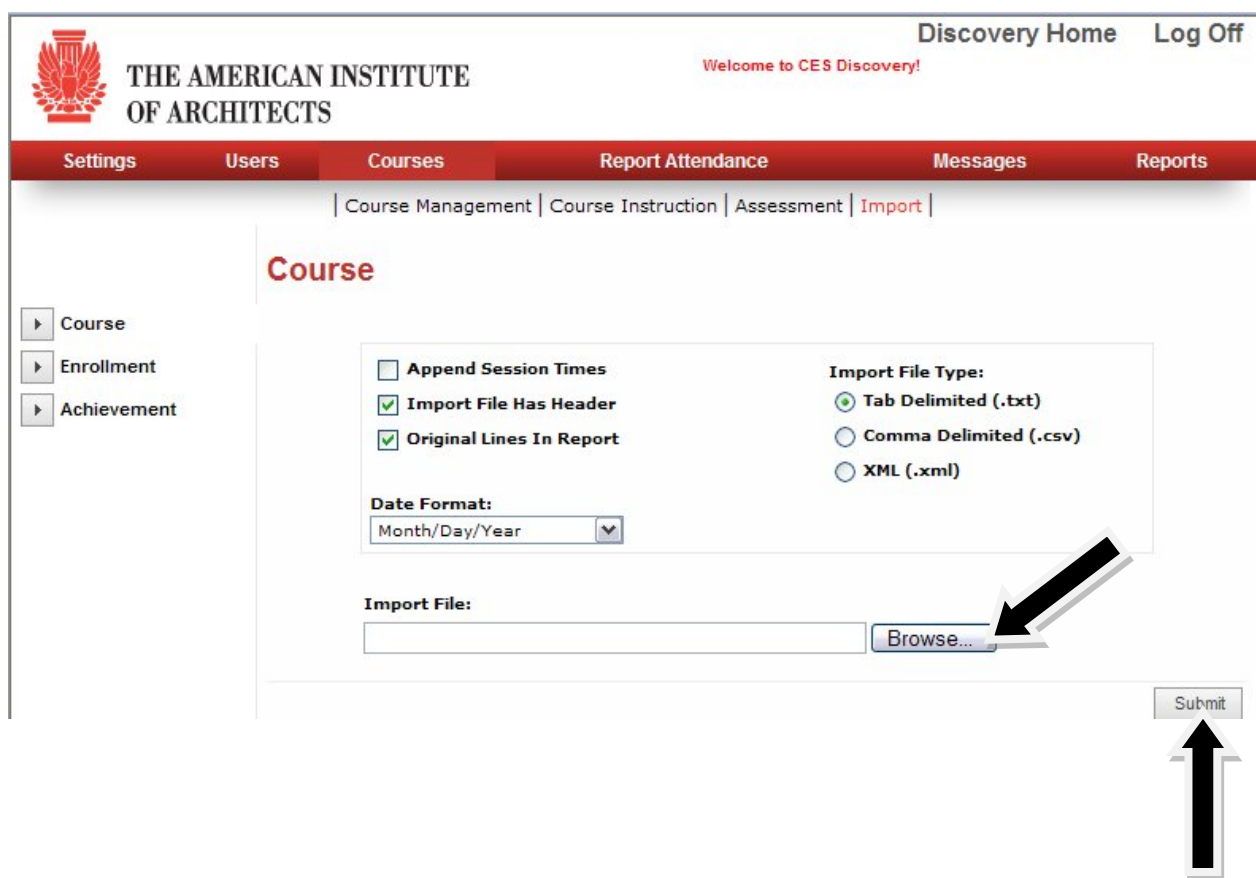

11. The output file that was imported will show results. If there are any errors as a result of the imported file, you will see the details appear at the bottom of your screen.

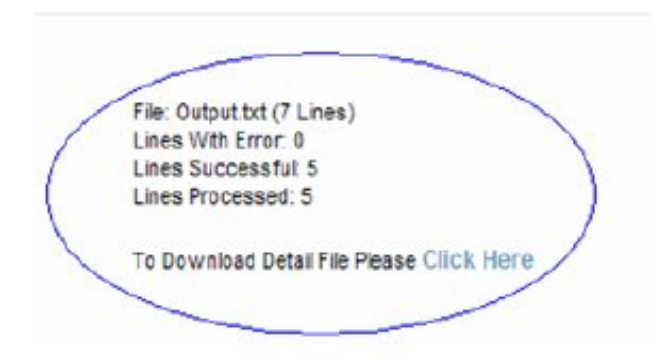

- 12. To get the details of the import, click the link entitled, "**Click Here**". If you do find there are lines with error, you are responsible for correcting those. In this case, PLEASE submit complete a new course import template using only lines that were not processed. If you re-upload a course import template with the courses that were submitted successfully, this may cause duplicated courses in the system. If you are still experiencing issues with the upload, please submit the remaining courses online.
- 13. Once all of the courses have been uploaded successfully, you will receive a confirmation email that the course has been submitted to CES.

**If you have any questions, please contact Member Services at 800-242-3837 or AIAMemberCareCES@aia.org.**